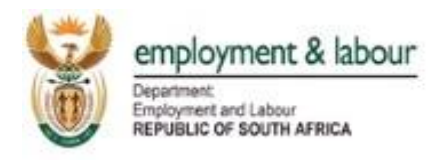

# **COMPENSATION FUND**

# **ROE WEBSITE**

## **USER GUIDE**

# **August 2019 V0.2**

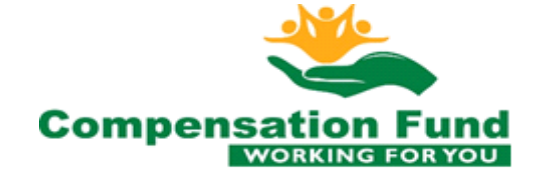

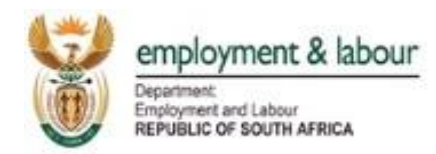

### Table of Contents

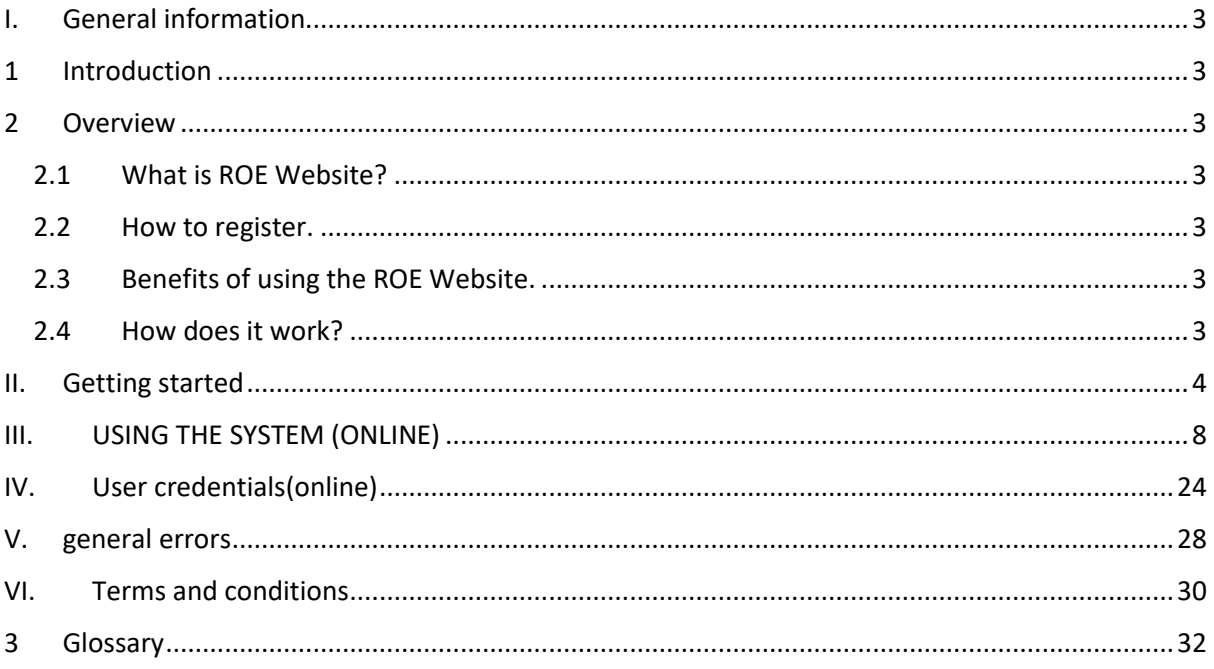

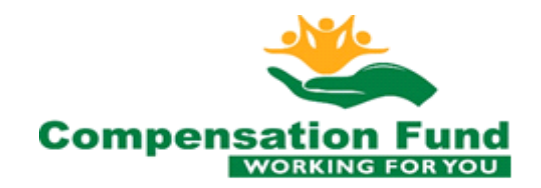

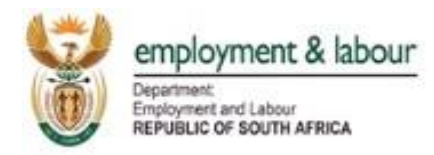

### **I. GENERAL INFORMATION**

#### <span id="page-2-1"></span><span id="page-2-0"></span>**1 Introduction**

This user guide provides the information necessary for the user to effectively use the ROE website.

#### <span id="page-2-2"></span>**2 Overview**

#### <span id="page-2-3"></span>**2.1 What is ROE Website?**

The ROE Website is an online platform offered by the Department of Employment & Labour's Compensation Fund to allow employer registration, submit return of earnings, request and retrieve Letter of Good Standing and verify the Letter of Good Standing.

#### <span id="page-2-4"></span>**2.2 How to register.**

Employers can visit the following web address to register: <https://cfonline.labour.gov.za/OnlineSubmissions>

### <span id="page-2-5"></span>**2.3 Benefits of using the ROE Website.**

- **•** Employer registration.
- ROE submissions.
- Make secure online payments.
- Retrieve Letter of Good Standing.

#### <span id="page-2-6"></span>**2.4 How does it work?**

All Employers who employ one or more employees are required to register on the ROE Website with the Department of Employment & Labour.

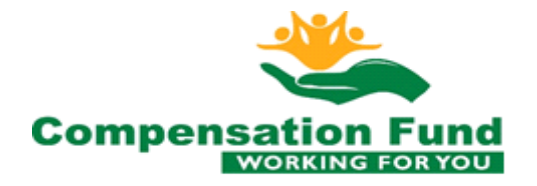

<span id="page-3-0"></span>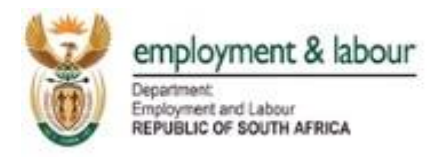

### **II. GETTING STARTED**

### **PART A**

### **APPLICATION FOR DEL USER ACCOUNT**

1. Click the link provided below (press CTRL + Click the link):

<http://roe.labour.gov.za/DolRegistrationWeb/landing.html>

2. The screenshot below appears:

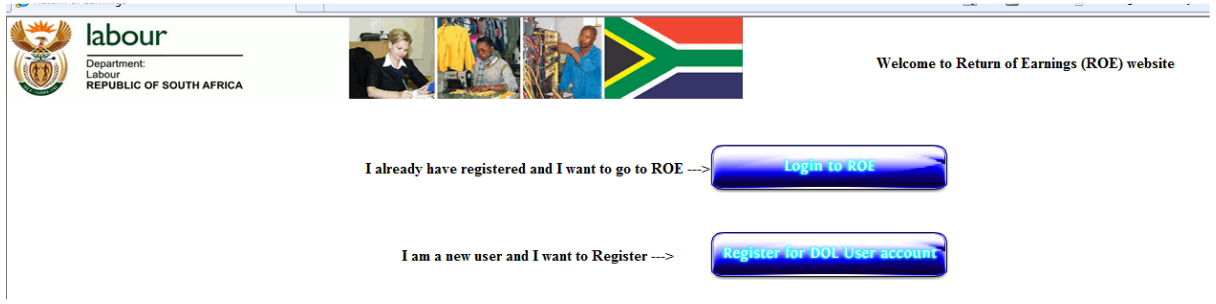

3. For new users, registration for the DEL User Account is necessary and therefore you are required to click on the button "Register for DEL User account" as shown below:

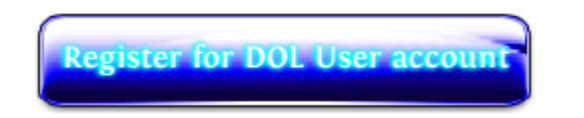

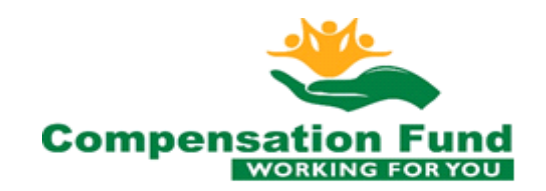

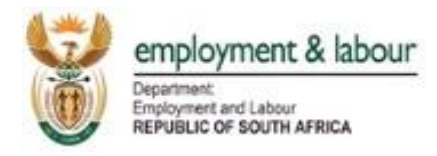

4. The screen shot shown below titled "DEL Access Form" appears (Note that this is the person who will be transacting and communicating with Compensation Fund on behalf of the company s/he represents):

#### **DOL Access Form:**

Please enter the following details

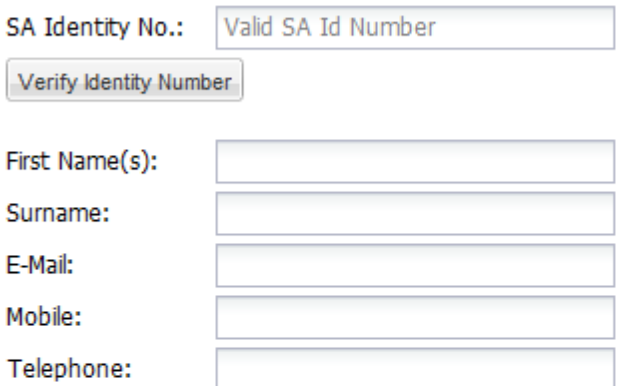

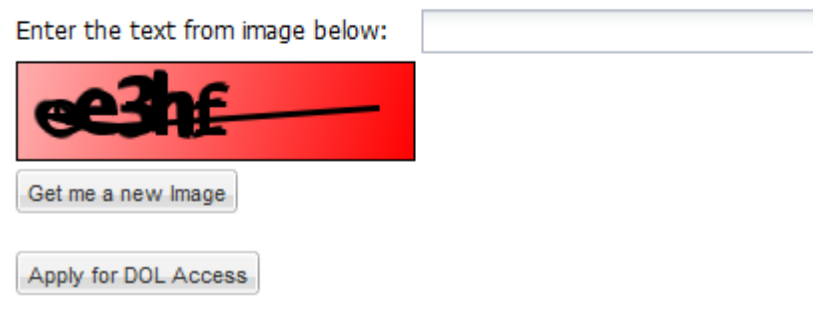

5. Fill in the given ID number, and click on the button "Verify Identity Number" as shown below:

Verify Identity Number

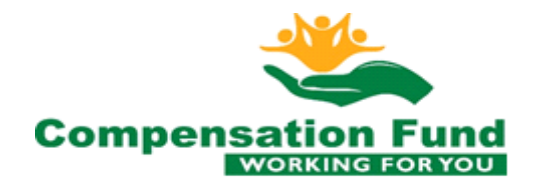

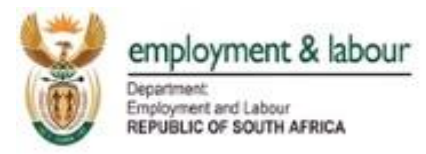

6. The screen shot below appears, with the message "Individual details found …. Please complete the other details":

#### **DOL Access Form:**

#### Please enter the following details

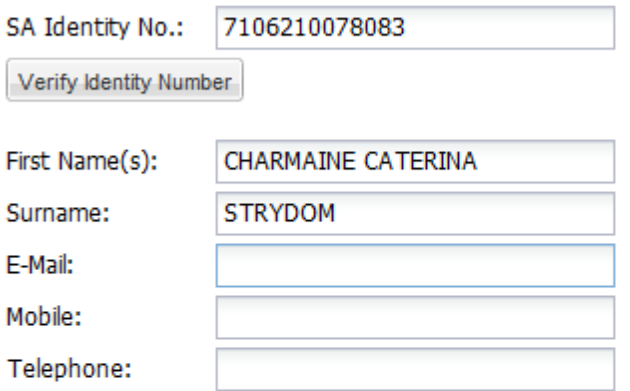

#### Individual details found ... Please complete the other details

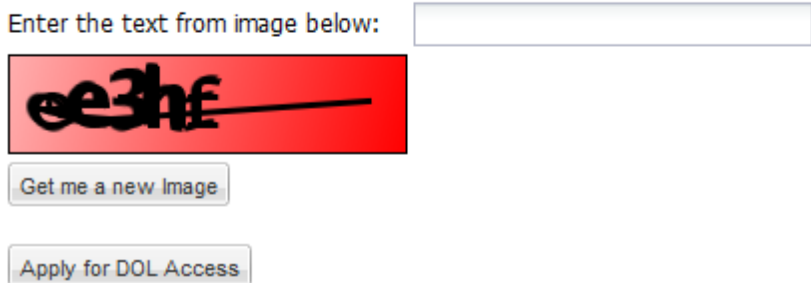

- 7. Fill in the details:
	- E-mail (Please note that all e-mails from this time will be sent to this e-mail address).
	- Mobile Number
	- Telephone Number

- Characters in the red box (if they are not visible please get new images on the button below the red box)

8. Click on the button "Apply for DEL Access" as shown below:

Apply for DOL Access

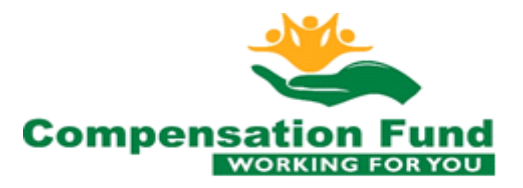

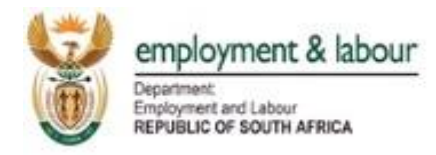

- 9. The message "Your application has been processed and email will be sent to you" appears on the screen.
- 10. Go to your e-mail Inbox and open the e-mail that has been sent to you. The screen shot shown below appears

```
From:
          noreply@labour.gov.za
To:
          Maxwell Maroga (UIF-HQ)
Cc:
Subiect:
         DOL Access has been processed
 Hi CHARMAINE CATERINA STRYDOM
 Your application for DOL access has been processed.
 Your username is: 7106210078083
 Your passsword is: Qpx5@5Z2
 Please login to change your password at the following url :
 http://roe.labour.gov.za/DolRoeWeb/change.html
 Please login to the ROE website at the following url :
 http://roe.labour.gov.za/DolRoeWeb/index.html
 and complete the registration for ROE Access.
 Yours faithfully
 DOL Team
```
11. Click on the link that is in the paragraph which states "Please login to the ROE website at the following url":

<http://roe.labour.gov.za/DolRoeWeb/index.html>

and complete the registration for ROE Access.

12. You have now successfully applied for the Department of Employment & Labour (DeL) User Account.

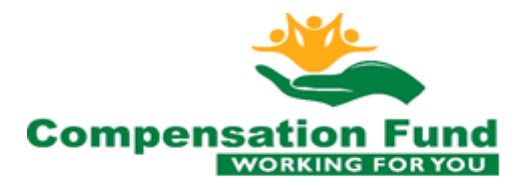

<span id="page-7-0"></span>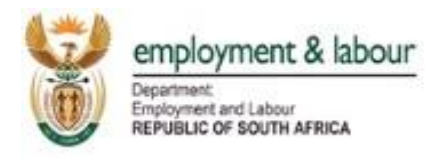

### **III. USING THE SYSTEM (ONLINE)**

### **PART B**

### **LOGIN INTO THE ROE WEBSITE**

1. Once you have clicked on the link in point number 11 in Part A, the screen shot below then appears:

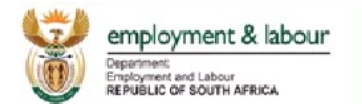

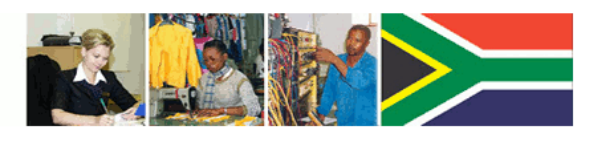

Log In

Sorry, you must log in before accessing this resource.

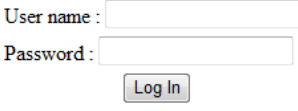

2. Enter the User Name and Password which were sent to you via e-mail, and click the button "Log In"  $(\overline{\text{Log In}})$ , and the screen shot below titled "Application for ROE Form", with the message "Welcome again ... CHARMAINE CATERINA STRYDOM" appears

**Compensation Fund** 

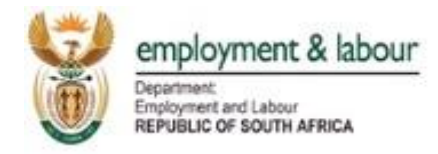

#### **Application for ROE Form:**

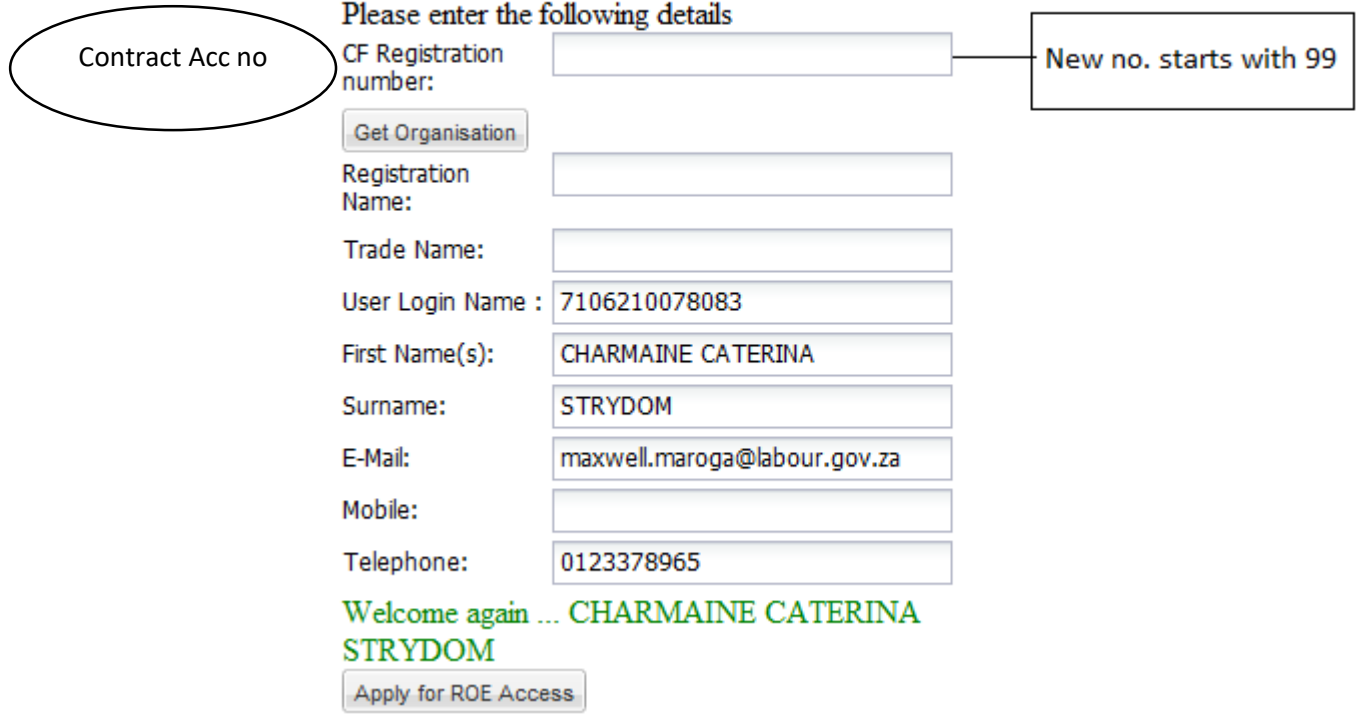

When getting these errors: -

**"Organisation details not found" contact system administrator – means wrong contract account number** 

**"Transaction rolled back "– means you're applying for the second time and email will be sent to you with link**

3. Fill in the CF Registration number, and click on the button "Get Organisation" as shown below:

**Get Organisation** 

4. The screen shot below appears with the details of the Organisation, with the message "Organisation Details found"

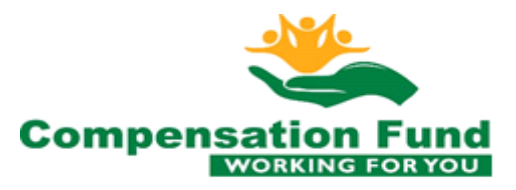

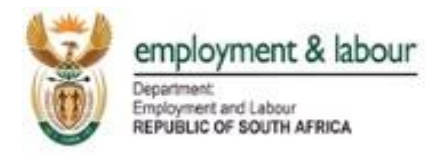

#### **Application for ROE Form:**

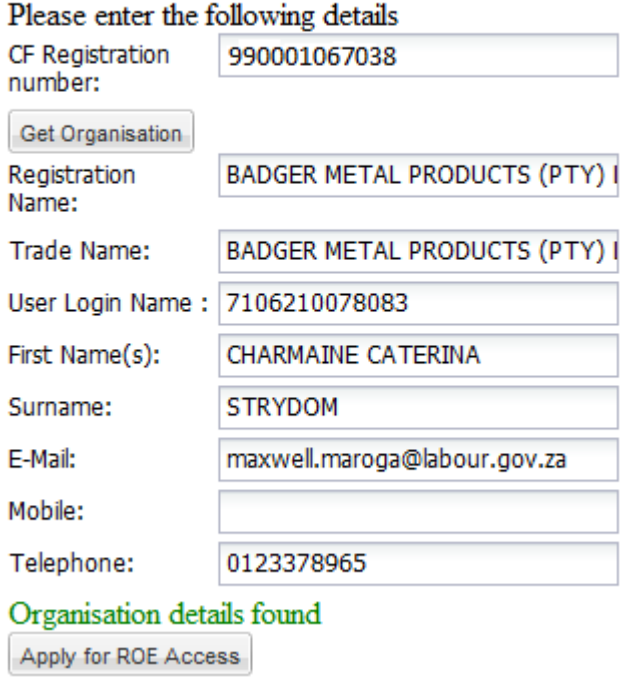

5. Click on the button "Apply for ROE Access" as shown below:

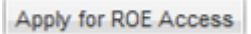

- 6. The message "Your application has been submitted for approval" appears, and an e-mail is sent to you.
- 7. Go to your e-mail Inbox and open the e-mail received. The screen shot below appears:

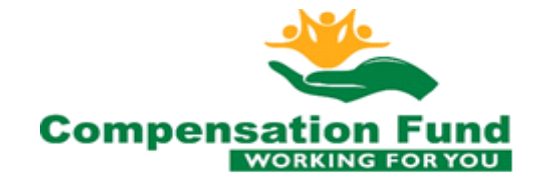

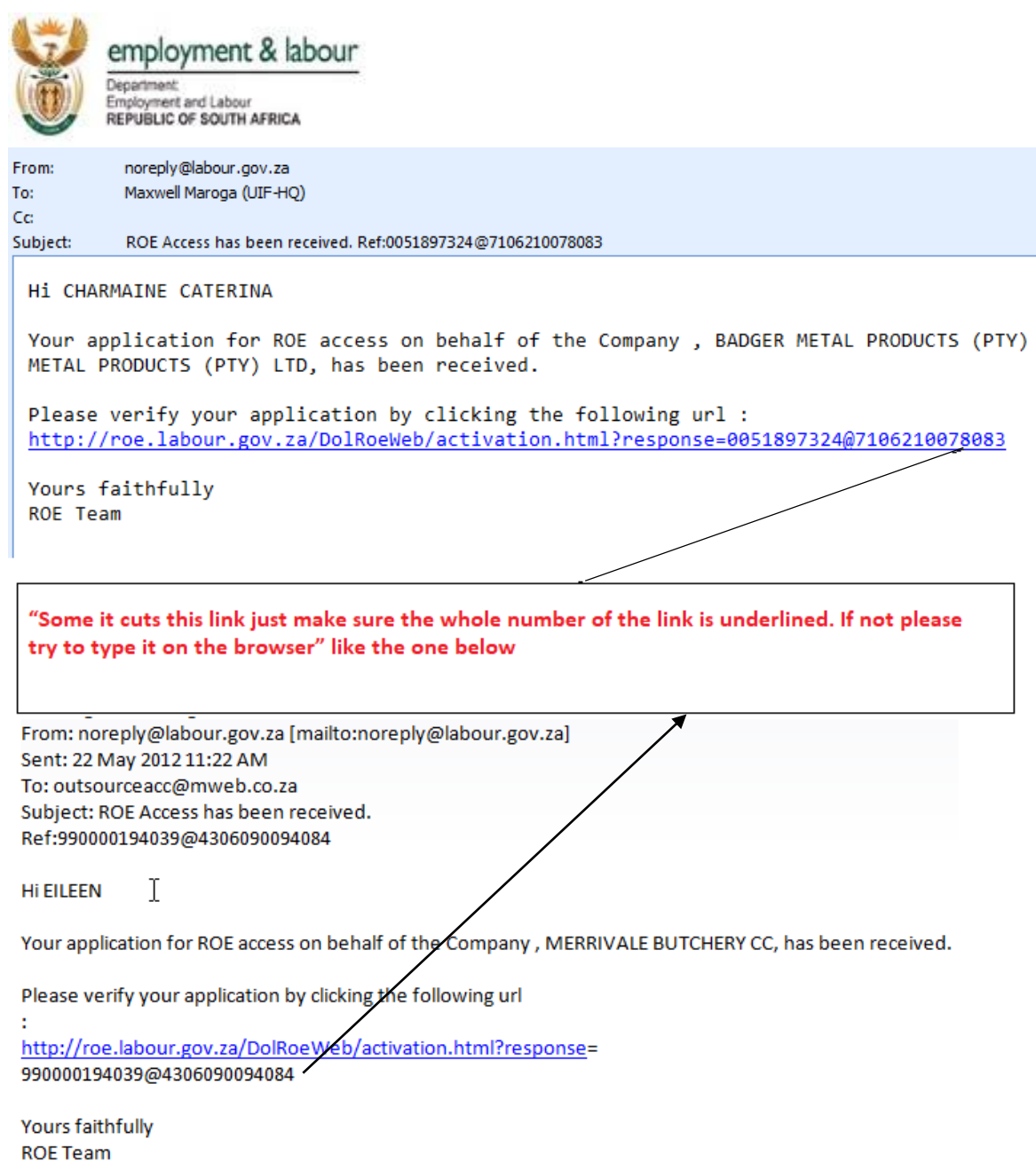

8. Click on the link in the e-mail and the screen shot below will result, and an e-mail is also sent to you:

Your application for ROE has been verified. You will receive email once approved.

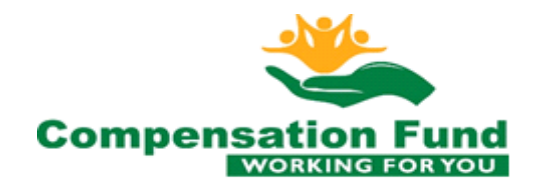

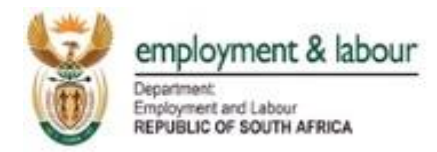

9. Go to your e-mail Inbox and open the e-mail received, and the screen shot below will appear:

From: noreply@labour.gov.za Maxwell Maroga (UIF-HQ) To:  $C_{\mathbf{C}}$ Subject: Roe Access has been completed Hi CHARMAINE CATERINA STRYDOM Your application for ROE access on behalf of the Company METAL PRODUCTS (PTY) LTD, has been completed. Please login to the ROE website at the following url : http://roe.labour.gov.za/DolRoeWeb/index.html Yours faithfully **ROE Team** 

10. Click on the link on the e-mail, and the screen shot below, with a welcome message, will result:

#### **Welcome to the Compensation Fund's ROE Website**

The purpose of this site is to allow you, the employer to update your details and submit your annual Return of Earnings

ienu to select the activity you want to perform and by doing do acce

**Terms and Conditions**  $\mathbb{N}$ 

11. You have now successfully logged in, into the ROE Website

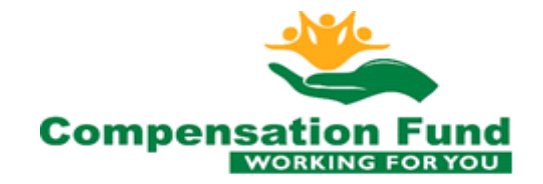

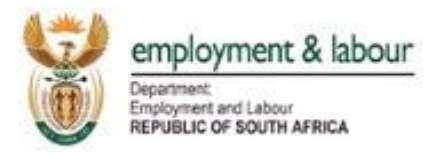

### **PART C**

### **CHANGING ORGANISATION DETAILS**

Whenever an organisation's details such as addresses and telephone number have changed, they must be updated to reflect the current existing details of that particular organisation. Within the ROE Website the following steps are followed to change those details:

1. Click on the "ROE Menu", situated at the top left corner of the website under the Department of Labour logo, and the screen shot below will result:

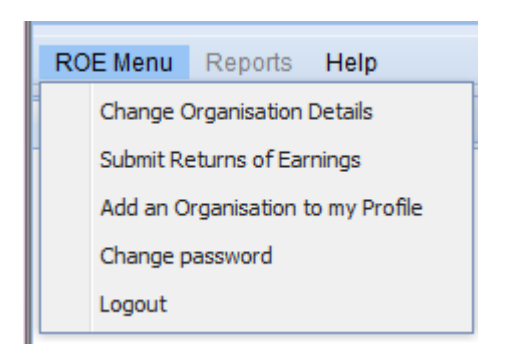

2. To change the details of your organisation click on the menu "Change Organisation Details" as shown on the screen shot below:

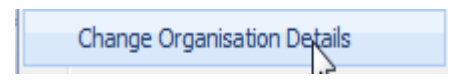

3. The screen shot below appears (note that all the fields marked in RED are compulsory fields and must be filled):

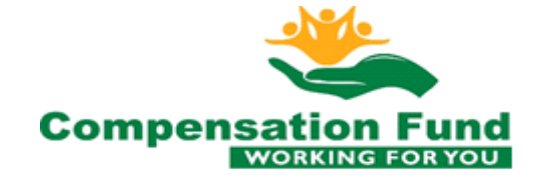

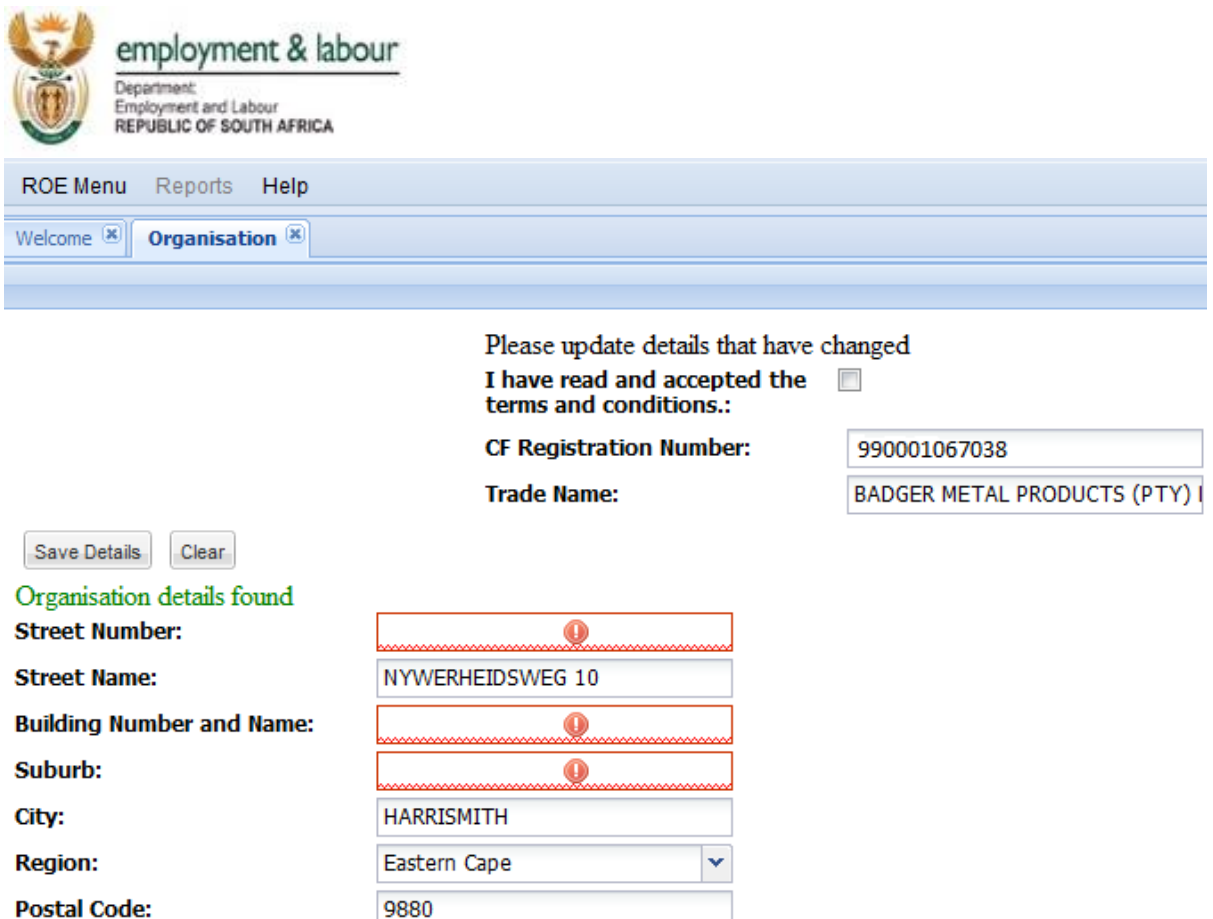

4. Fill all the compulsory fields marked in red, and check the terms and conditions box with a tick ( $\blacksquare$ ), then click on button "Save Details" as shown on the screen shot below:

Save Details

5. The screen shot below now appears, with the message "Organisation Details Updated"

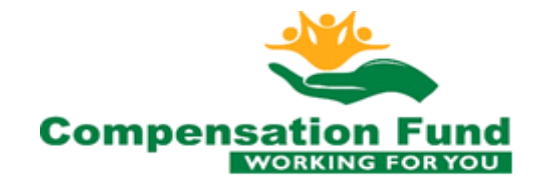

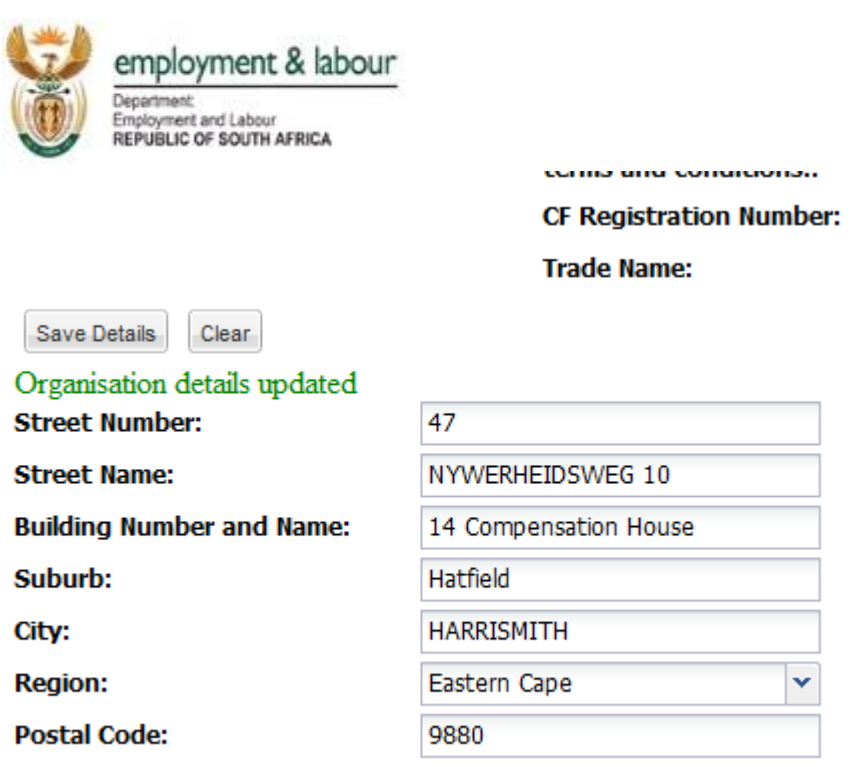

6. You have now successfully updated the organisations details.

### **PART D**

### **SUBMIT RETURN OF EARNINGS**

The submission of the Return of Earnings is the core of the ROE Website. The following steps are followed in submitting returns:

1. Click on the "ROE Menu", situated at the top left corner of the website under the Department of Labour logo, and the screen shot below will result:

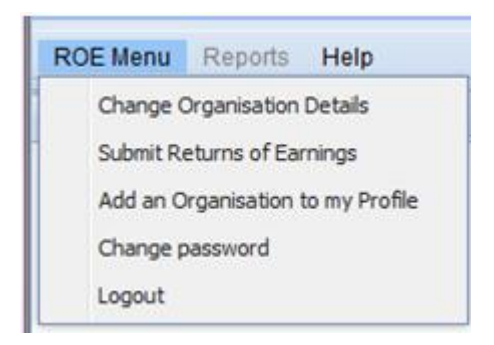

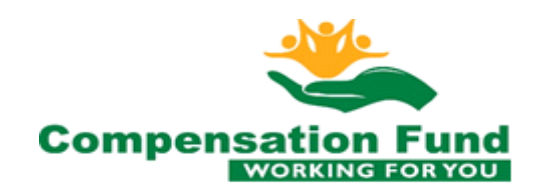

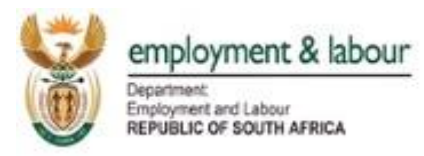

2. To submit the Return of Earnings of your organisation click on the menu "Submit Return of Earnings" as shown on the screen shot below:

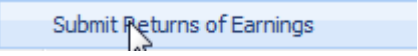

3. The screen shot below now appears:

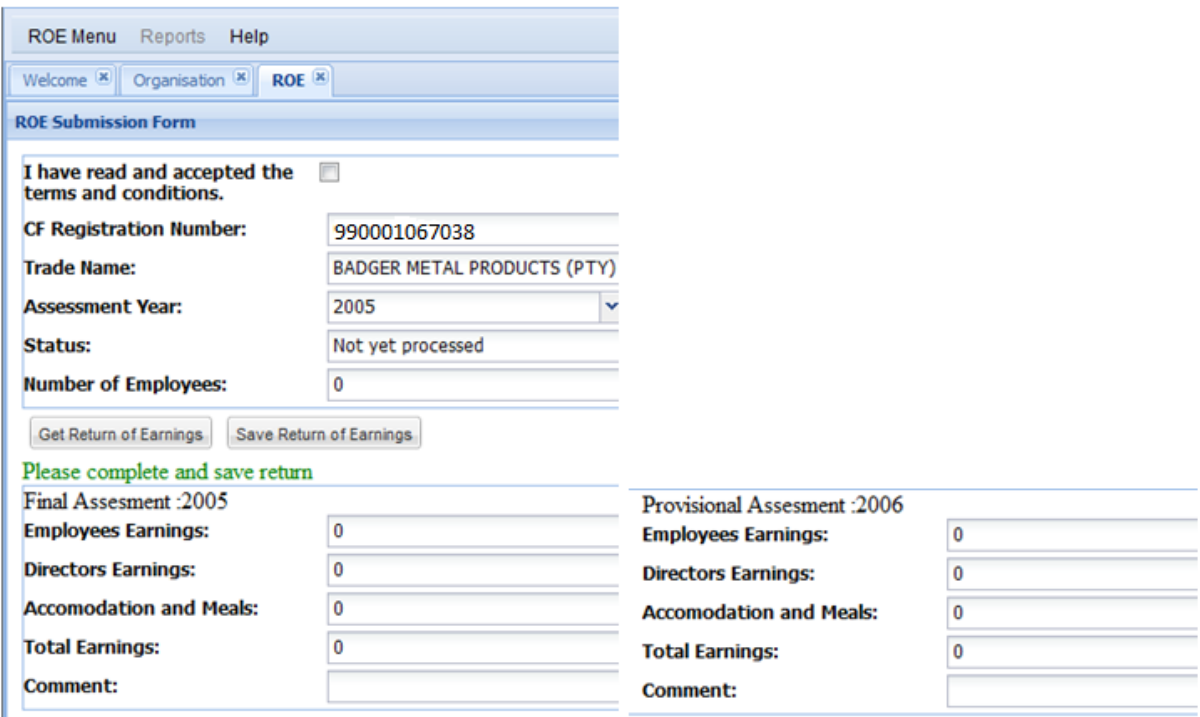

- 4. Check the box of the terms and conditions with a tick  $\left(\overline{\bullet}\right)$ , and for both Final & Provisional Assessment, enter the details of:
	- Number of Employees
	- Employees Earnings; and
	- Directors Earnings
- 5. Click on the button "Save Return of Earnings" as shown below:

Save Return of Earnings

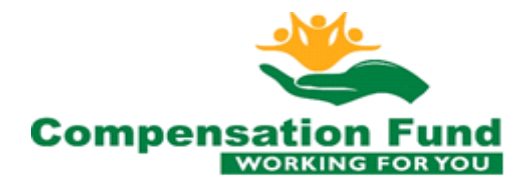

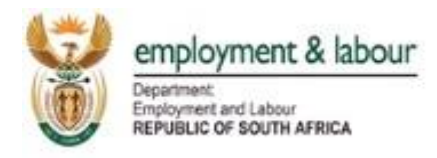

6. The screen shot below now appears (Note that this screen shot allows you to correct your values if they are incorrectly entered by selecting "No", or to submit them by clicking "Yes". Once the Earnings are submitted and are incorrect, you will not be able to correct them online in the Website, but a formal application has to be made to the Compensation Fund):

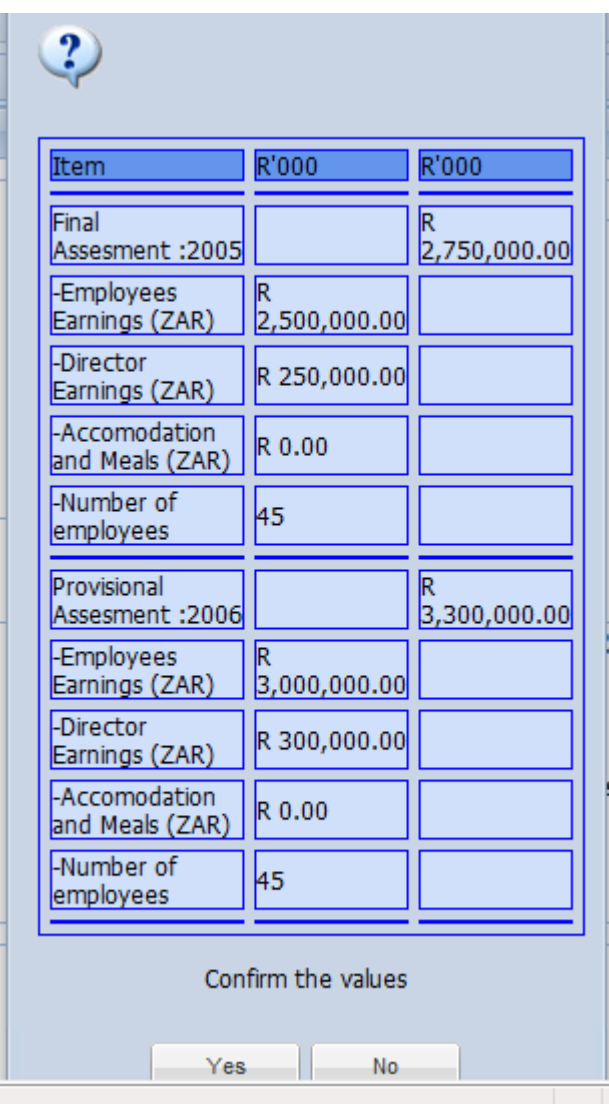

7. To submit your Earnings, Click button "Yes", and the following screen shot will appear:

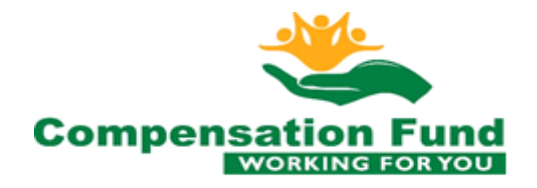

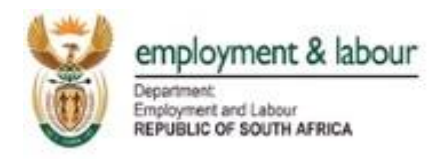

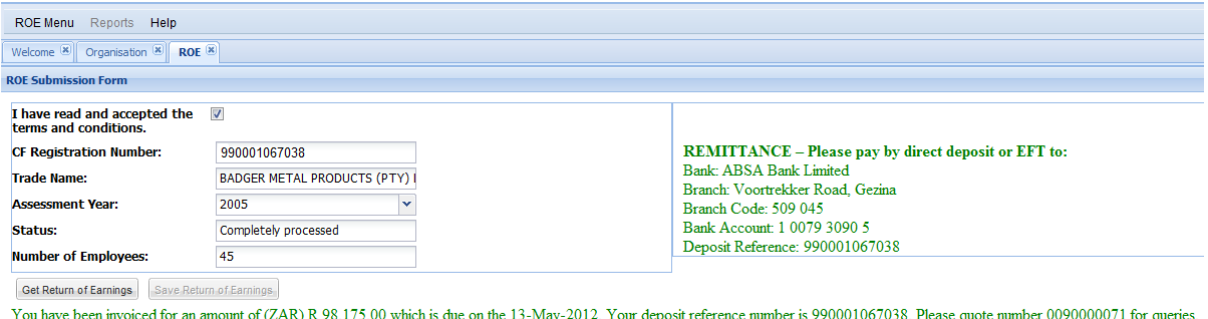

### **Please note**

The screen shot above shows the following, for that particular employer:

- Amount invoiced to you (R98 175)
- Invoice Number (90000071)
- The due date of the amount (13 May 2012)
- Deposit Reference number (990001067038)
- Banking Details of Compensation Fund
- 8. You have now successfully submitted the Return of Earnings

### **PART E**

### **ADD AN ORGANISATION TO MY PROFILE**

Where an individual acts on behalf of multiple organisations, for example as a consultant, he/she can add the organisations he/she represents to his/her profile, as follows:

- 1. Follow all the steps above in Part A and Part B.
- 2. Click on the "ROE Menu", situated at the top left corner of the website under the Department of Employment & Labour logo, and the screen shot below will result:

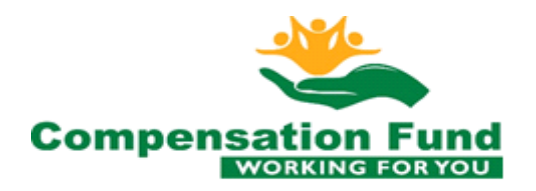

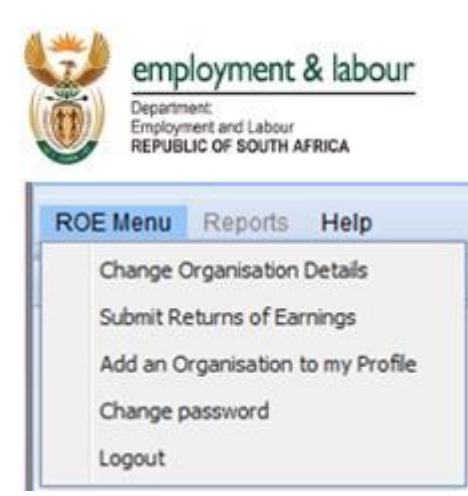

3. Click on "Add an Organisation to my Profile", as shown below:

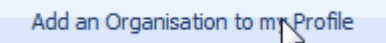

4. The screen shot below now appears:

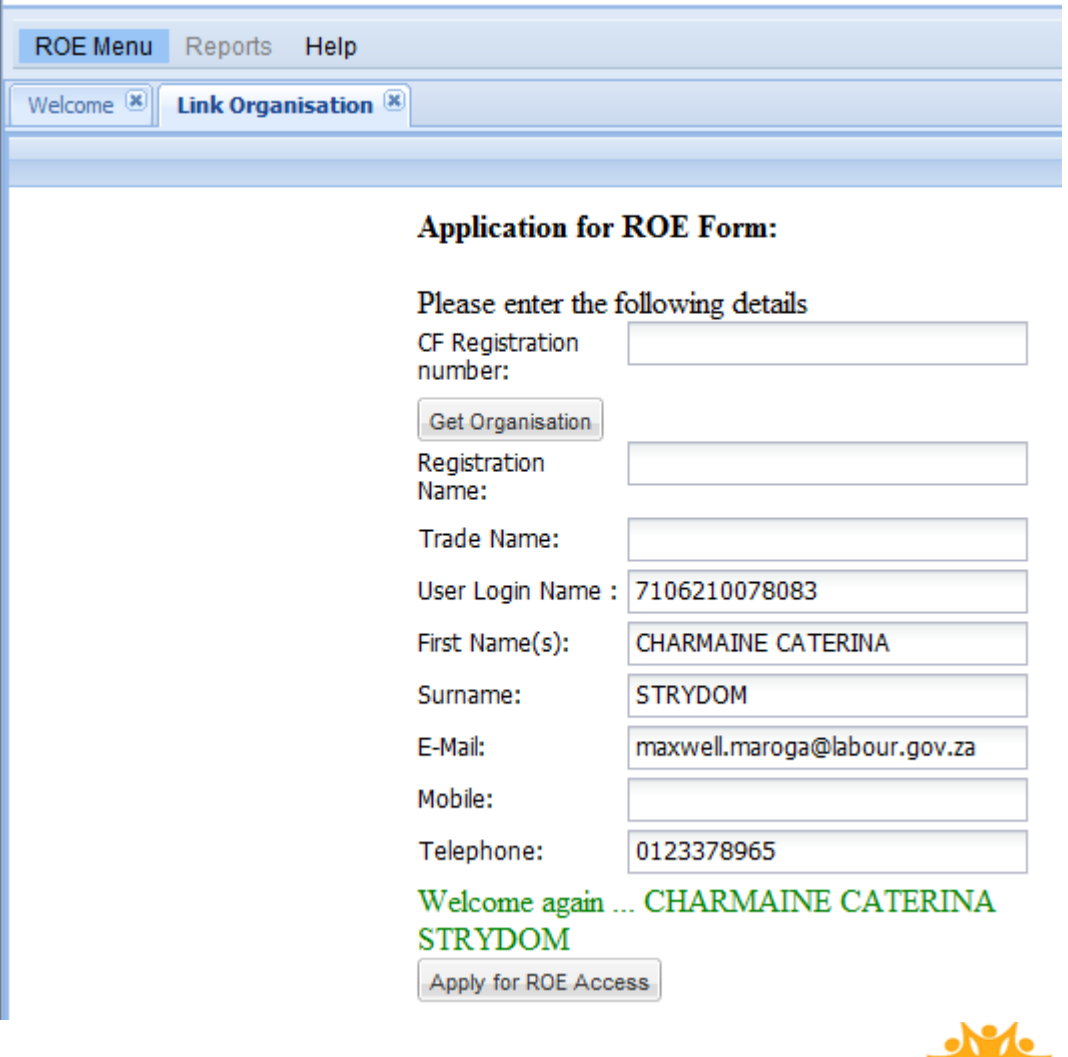

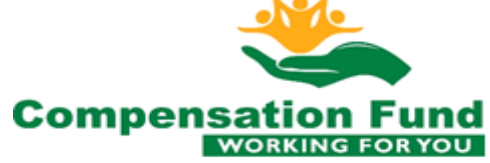

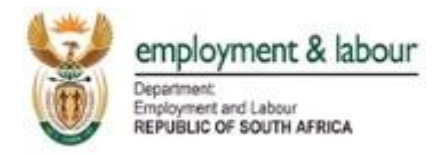

5. Enter the CF Registration number of the organisation you want to add to your profile, then click on the button "Get Organisation" as shown below:

Get Organisation

6. The screen shot below appears (Note that one Organisation for this user already exists, as highlighted in red on the screen shot, and in the same manner the list will expand as he add organisations to his/her profile):

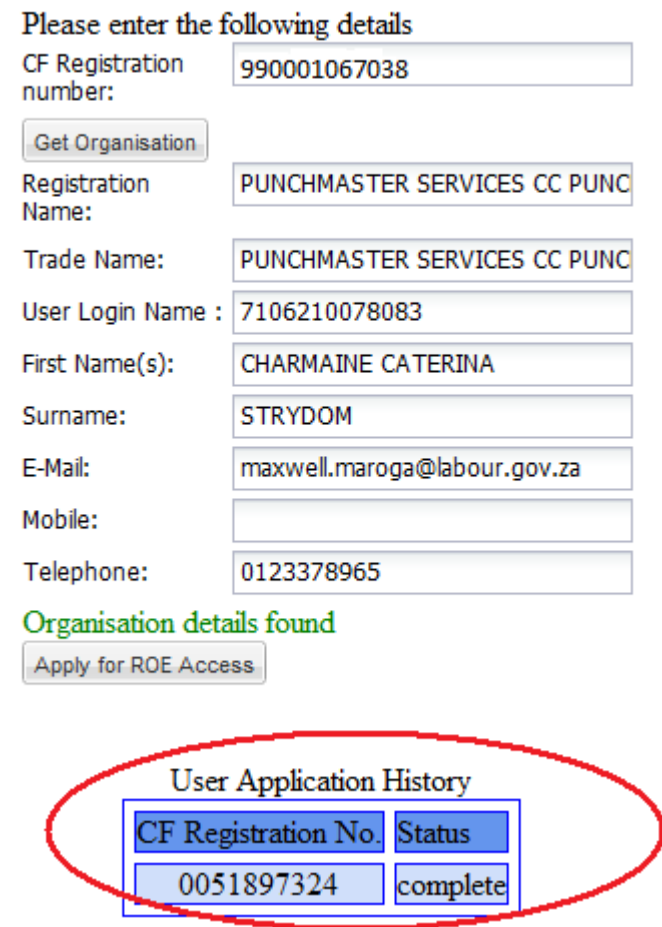

### **Application for ROE Form:**

7. Click on the button "Apply for ROE Access" a shown below:

Apply for ROE Access

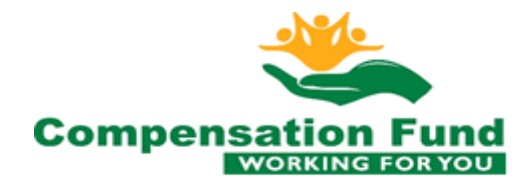

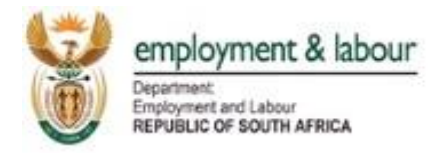

- 8. The message "Your application has been submitted for approval", appears, and an e-mail is sent to you.
- 9. Go to your e-mail Inbox, and open the e-mail sent to you and the screen shot below will result:

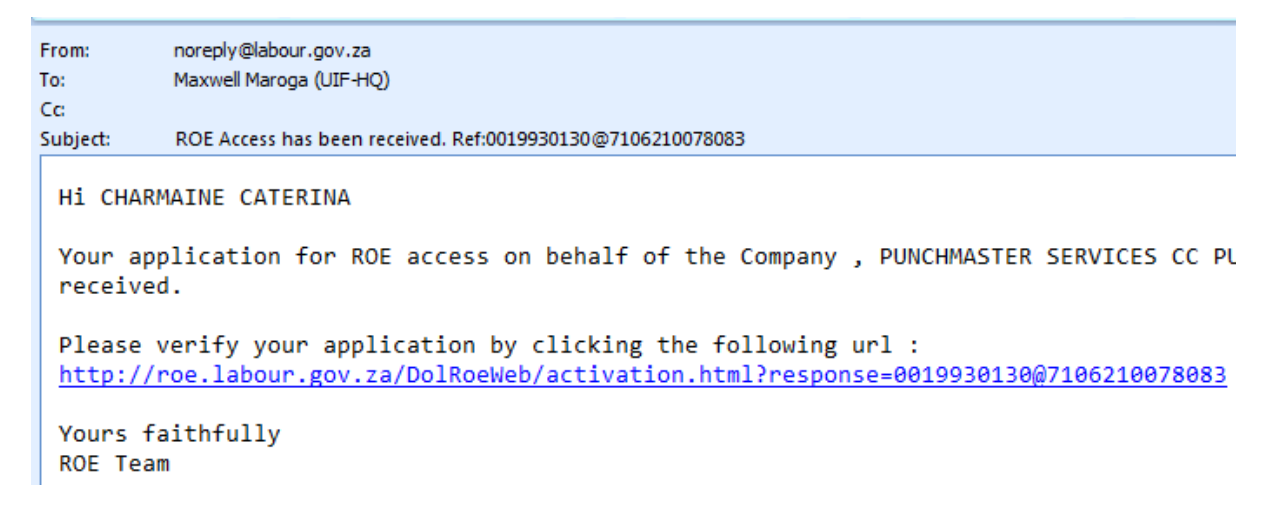

10. Click on the link in the e-mail to verify your application, and the screen shot below will result, and an e-mail will be sent to you:

#### Your application for ROE has been verified. You will receive email once approved.

11. Go to your e-mail Inbox, and open the e-mail sent to you and the screen shot below will result:

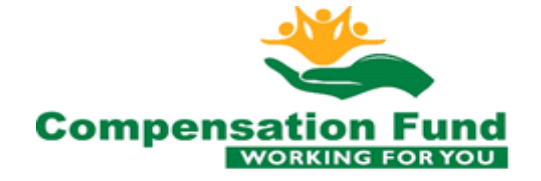

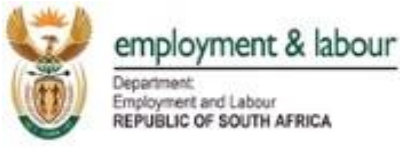

From: noreply@labour.gov.za To: Maxwell Maroga (UIF-HQ) Cc Subject: Roe Access has been completed Hi CHARMAINE CATERINA STRYDOM Your application for ROE access on behalf of the Company , PUNCHMASTER SERVICES CC I completed. Please login to the ROE website at the following url : http://roe.labour.gov.za/DolRoeWeb/index.html Yours faithfully **ROE Team** 

12. Click on the link in the e-mail and the screen shot below will result, indicating that you are linked to multiple organisations:

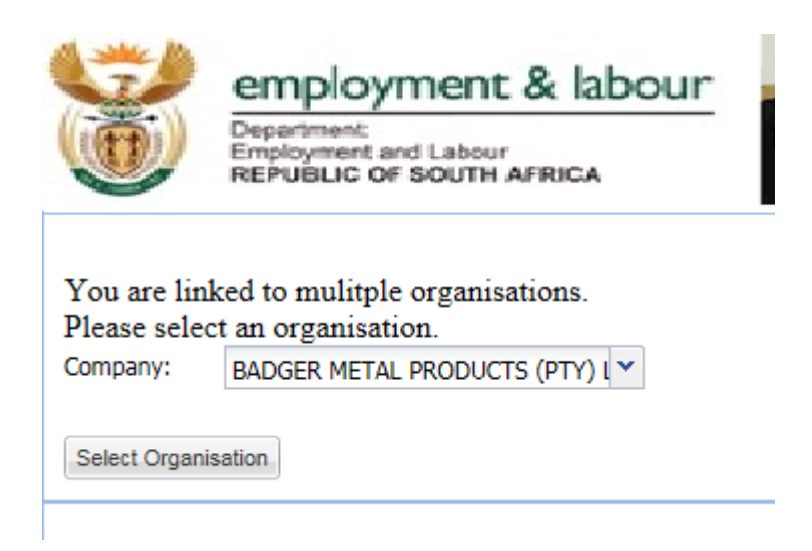

13. Click on the drop-down button  $\mathcal{L}[\mathbf{x}]$ , to select an organisation for which the ROE submissions must be made, as shown on the screen shot below:

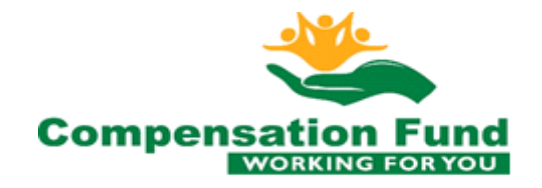

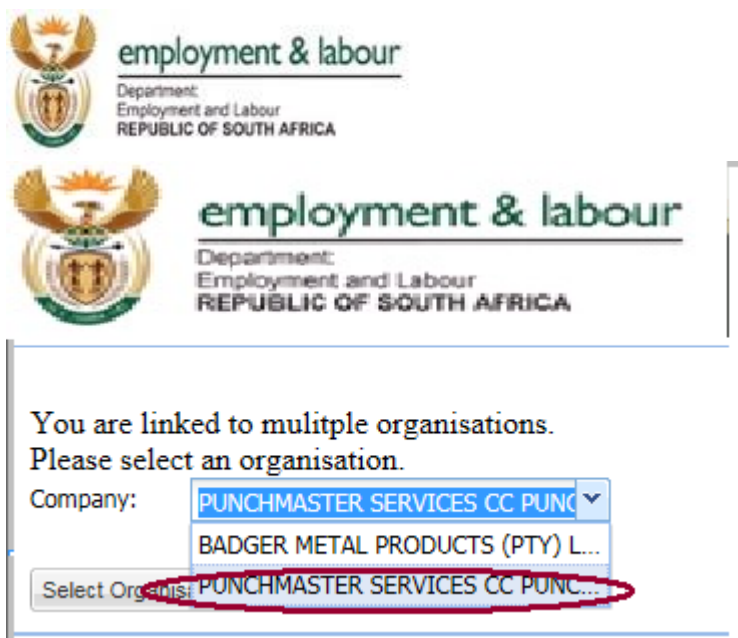

14. After selecting the organisation, click on button "Select Organisation" as shown below:

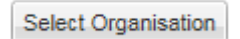

15. The screen shot below will result, showing the details of the Welcome page of the ROE Website, with terms and conditions:

#### **Welcome to the Compensation Fund's ROE** Website

The purpose of this site is to allow you, the employer to update your details and submit your annual Return of Earnings

ienu to select the activity you want to perform and by doing do acce

**Terms and Conditions**  $\overline{N}$ 

16. At this stage you have now been successfully linked to the additional organisation for which you can make submissions of the ROE information on this behalf. The steps in Part C and Part D can now be followed to complete the ROE information of the added organisation.

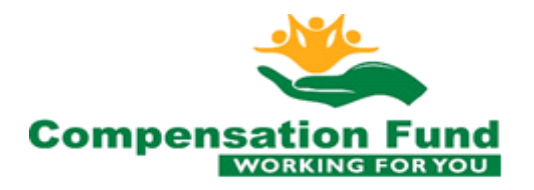

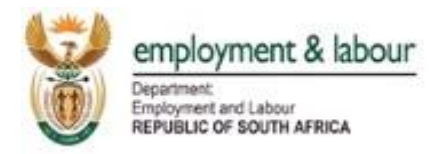

### **IV. USER CREDENTIALS(ONLINE)**

### <span id="page-23-0"></span>**CHANGE PASSWORD**

It is important to have a password changed regularly to prevent security breaches. When a password has to be changed, the following process must be followed:

1. Within the ROE Website, click on the ROE Menu as shown below:

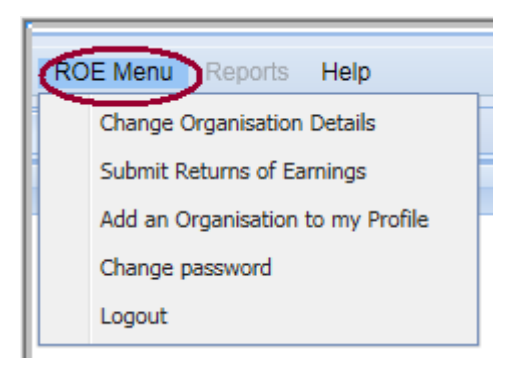

2. Click on the menu "Change Password" as shown below:

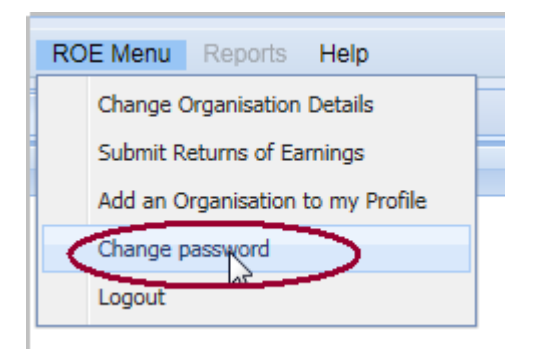

3. The screen shot below will now result, which is the "Change Password Form":

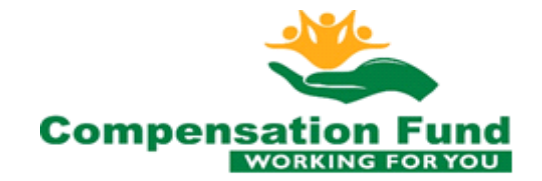

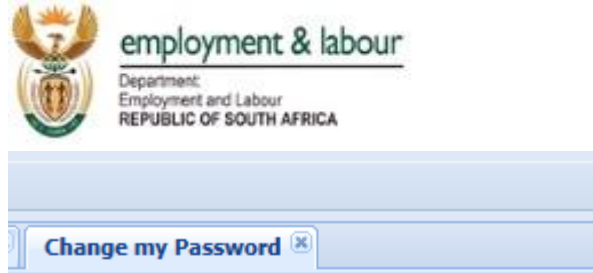

### **Change Password Form**

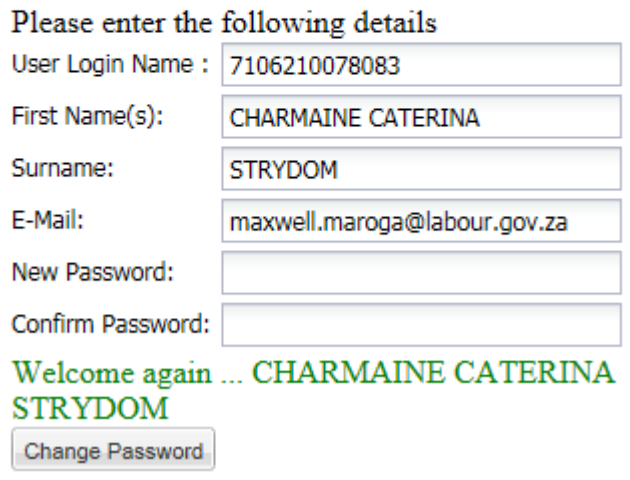

4. Type in the new password in the field "New Password" and retype it in the field "Confirm Password" to confirm it (Note that your password must contain letters, numbers and @ character otherwise it will not be acceptable and you will get an error as shown below:

#### **Change Password Form**

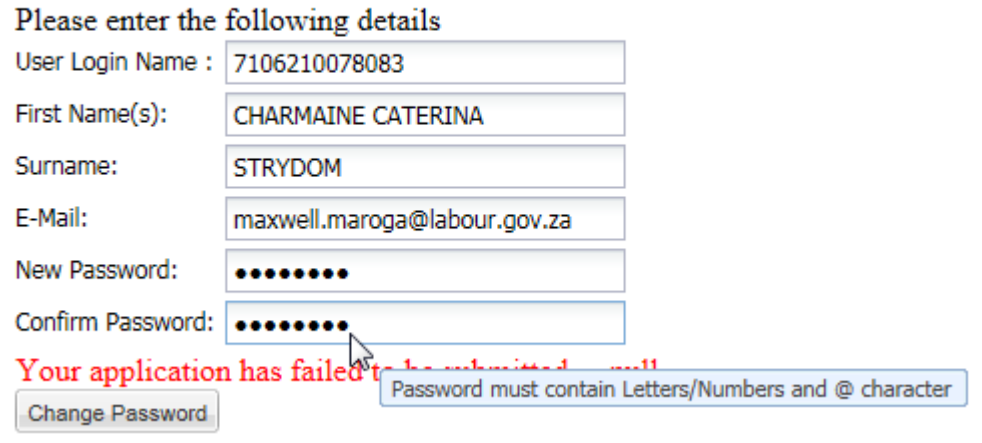

5. Click on the button "Change Password" as shown below:

Change Password

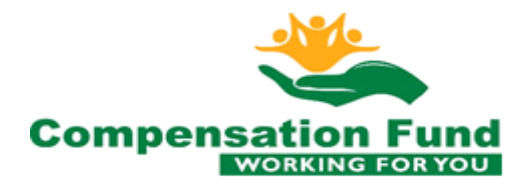

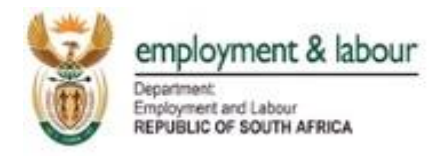

6. The screen shot below is displayed with the message that "Your application has been submitted for approval", and an e-mail is sent to you.

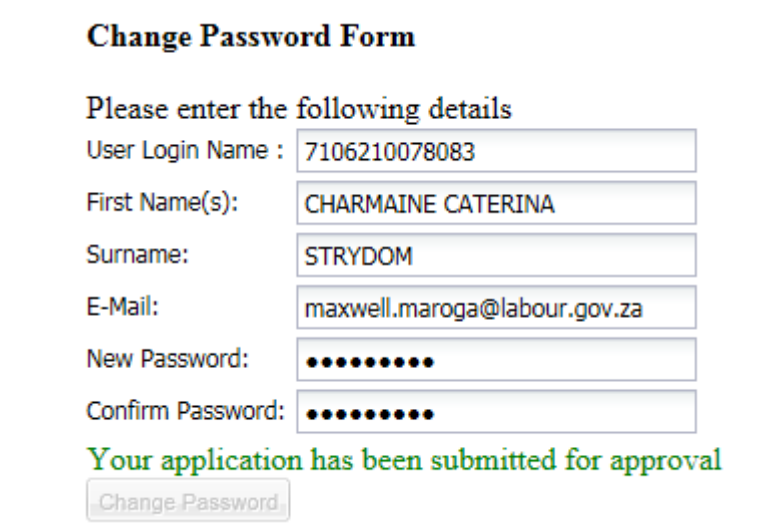

7. Go to your e-mail Inbox and open the e-mail received and the screen shot below will result:

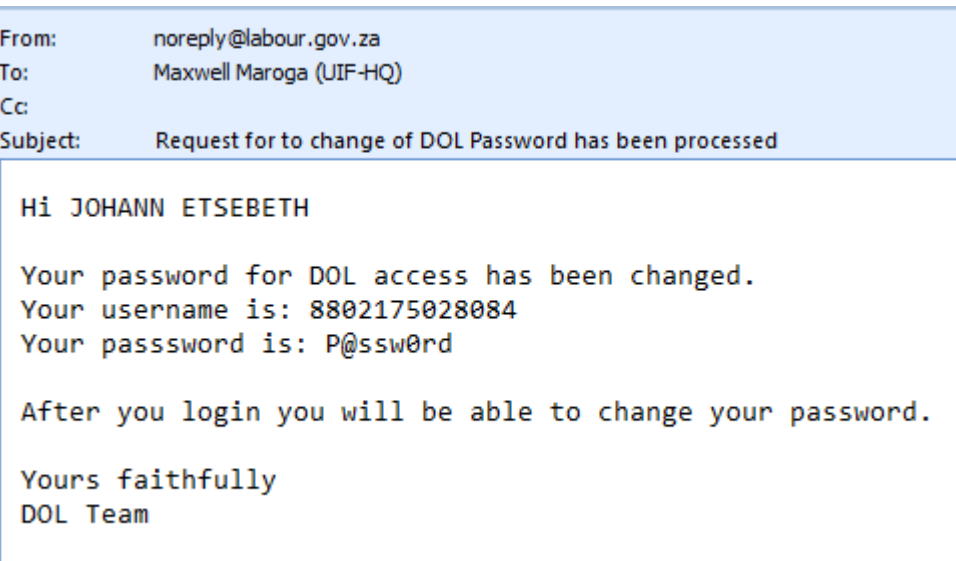

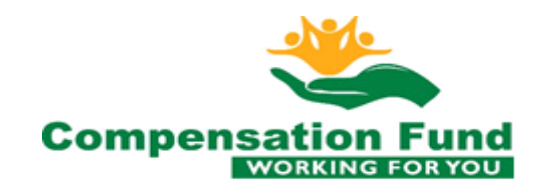

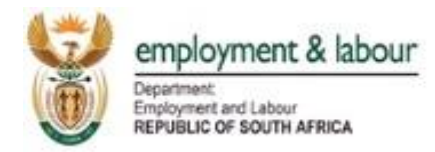

- 8. In future, go into the ROE Website to login using the new password and login name.
- 9. You have now successfully changed your password.

### **LOGOUT**

It is important that when you have utilised the website to your satisfaction and submitted all the required information, you then logout to prevent others from using the website with your login details.

The following are the steps to logout:

1. Click on the ROE Menu as shown below.

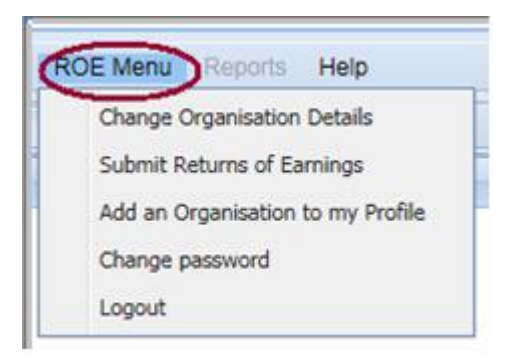

2. Select the logout menu as shown below.

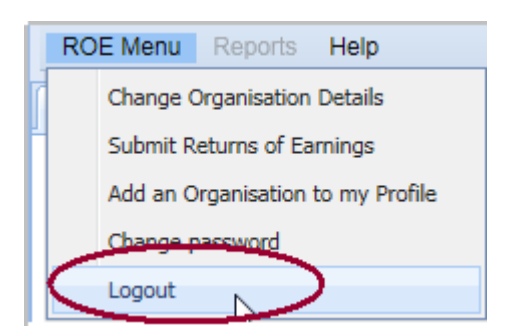

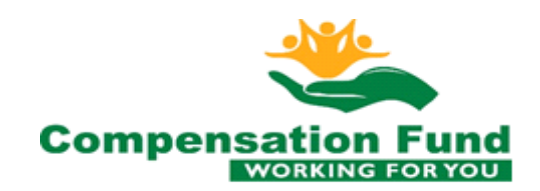

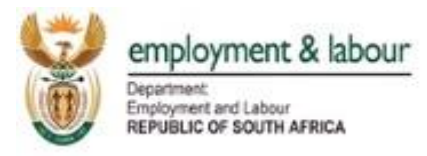

3. The screen shot below now appears.

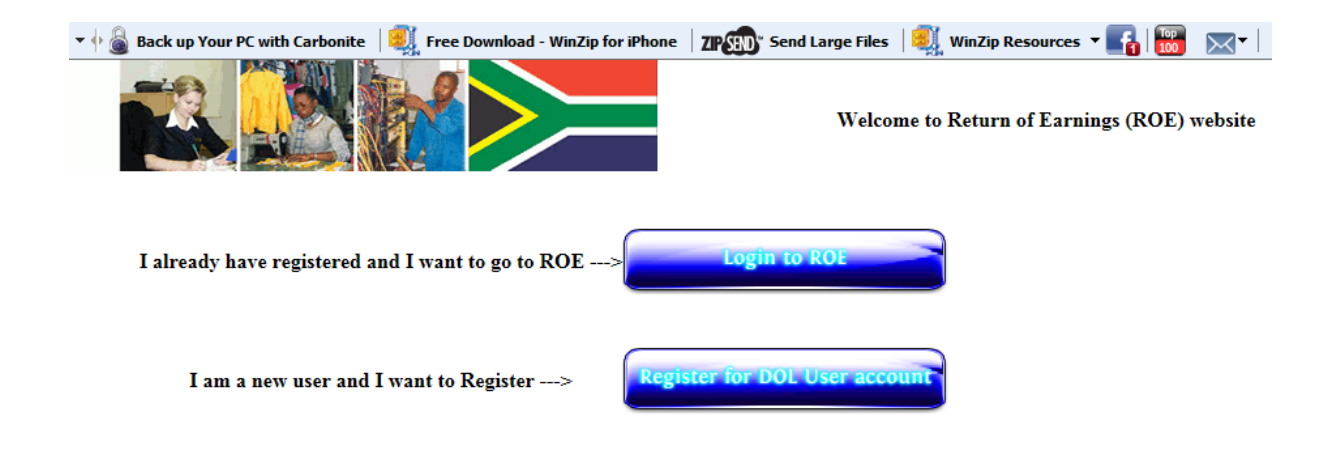

4. You have successfully logged out of the system

### **V. GENERAL ERRORS**

<span id="page-27-0"></span>""You are not authorized to use this function" contact the system administrator.

• The system allows 12 000 users at the same time if it's more doesn't allow. Try again later

"Http Error 404 program timed out"- it's a problem on the slowness of their system browsers

"enter password over and over again" need to upgrade your browser its javascript error. You can close the web and start again by going through www.labour.gov.za website

"noaccess GWT.hhtp"- its javascript error need to upgrade your browser

#### **NB**

- When the business has
	- Closed, ceased etc must not submit Roe online
	- Nature has changed must not submit online
	- Been liquidated or sequestrated must not submit online
- If an employer submit wrong earnings/credit block/audits/revision.
	- Must make an affidavit with correct figures
	- Signed Manual RoE form with correct earnings.
	- SARS EMP501/Tax Clearance.

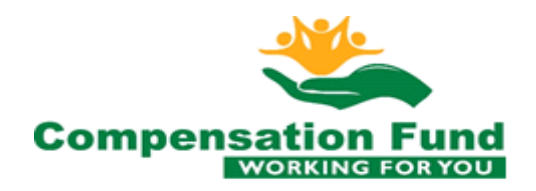

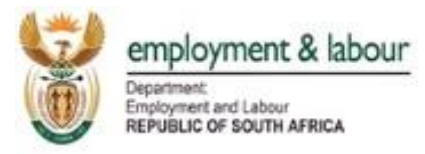

- Detailed Payroll.
- Audited/Independently Reviewed Annual Financial Statements.
- Power of Attorney (If Consult is representing the employer).

NB: If the employer has no documents an estimation can be requested on the company letterhead and affidavit.

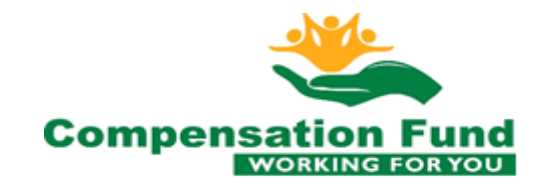

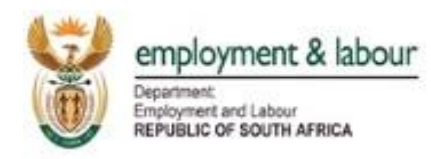

## <span id="page-29-0"></span>**"Welcome to the Compensation Fund's ROE Website**

### **The purpose of this site is to allow you, the employer, to update your details and submit your annual Return of Earnings (ROE) online.**

**Please use the ROE menu to select the activity you want to perform and by doing do accept the Terms and Conditions below ...** 

### **Terms and Conditions**

- **1. You expressly agree that use of the DeL website or the Internet is entirely at your own risk.**
- **2. The website and its contents are provided on an "as is" and "as available" basis and the DeL makes no representations or warranties of any kind, whether express or implied, including without limitation with respect to the website, its contents, the accuracy thereof, or any warranties or representations regarding the effectiveness of any security or encryption facilities or with regard to the availability of products and/or delivery arrangements and times.**
- **3. The DeL disclaims all representations and warranties, including but not limited to warranties as to the availability, accuracy or content of information, products or services, and warranties of or fitness for a particular purpose of information or services.**
- **4. The DeL does not warrant that the functions provided by the website will be uninterrupted or error free, or that the website or the server that makes it available are free from viruses or other harmful components. Save as expressly set out herein, the DeL shall under no circumstances whatsoever be liable to you, including without limitation, as a result of or in connection with the DeL's negligent (including grossly negligent) acts or omissions or those of its employees, agents or designees or other persons for whom in law it may be liable (in whose favour this constitutes a contract or undertaking for their benefit), for any direct, indirect, incidental, special or consequential loss or damage of any kind whatsoever or howsoever caused (whether arising under contract, delict or otherwise and whether the loss was actually foreseen or reasonably foreseeable), sustained by you, the recipient of the services, or any other person arising from or as a result of any transaction concluded in terms of this Agreement.**
- **5. The DeL, its minister, employees, designees, agents, representatives, affiliates and suppliers shall not be liable for any loss, damage (whether direct, indirect or consequential) or expense of any nature whatsoever which may be suffered as a result of or which may be attributable, directly or indirectly, to the use of or reliance upon the website (including any information contained thereon) or the Internet.**
- **6. You will indemnify the DeL and keep the DeL fully indemnified from and against any loss or damage suffered or liability incurred, including without limitation in respect of any claim or demand by any third party by reason of any act or omission on your part or that of any family member, agent or representative acting on your behalf in connection with transactions concluded on the Site and/or in**

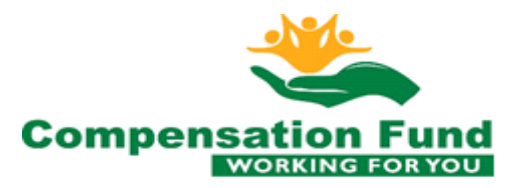

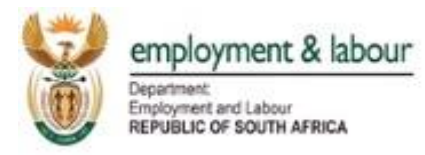

**terms of this Agreement and/or in relation to receipt of goods supplied by us pursuant to any such order.** 

**7. Notwithstanding any other provisions contained herein, the DeL's liability whether in contract or delict arising from any breach of any obligation in terms of this Agreement, negligence or otherwise shall not exceed at any time more than double the monetary value of the order in respect of which any such dispute or claim arises.** 

### **GENERAL TERMS**

- **1. When registering on this website for the submission of RoE's the employer is responsible for assigning representatives for the organization. These representatives will be issued with system generated usernames and passwords. Should these representatives no longer be employed by the organization, or no longer be entitled to represent the organization, the employer is responsible for updating the representative's details on this website.**
- **2. The DeL will not be held responsible for submission of forms from representatives that are not nominated by the employer as their legal representatives, where the employer has not taken steps necessary to update their representatives' details.**
- **3. In using the Site you agree not to infect it with any computer programming (such as a virus) that may damage, interfere with, delay or intercept any data or information on the Site and you shall indemnify the DeL for any damage caused by any such act attributable to you. The DeL may suspend the Site or any part thereof or terminate your account at any time if it should determine that the Site is not being used by you in compliance with the user agreement.**
- **4. This Agreement constitutes the whole agreement between the parties relating to the subject matter hereof. Any indulgence of extension of time granted by the DeL to you shall not be construed as a waiver or variation of any of the DeL's rights or remedies.**
- **5. At the option of the DeL, any dispute arising out of the Agreement may be brought in any Magistrates' Court of competent jurisdiction notwithstanding that the amount in issue may exceed the jurisdiction of such court. This Agreement is governed by the laws of the Republic of South Africa. Department of Employment Labour: Compensation Fund: E-Submissions of Return of Earnings"**

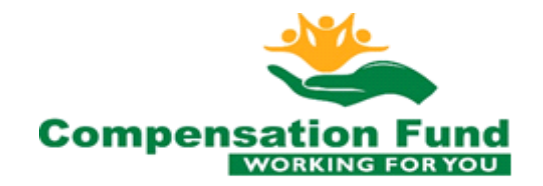

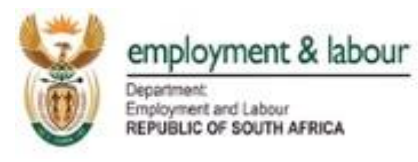

### <span id="page-31-0"></span>**3 Glossary**

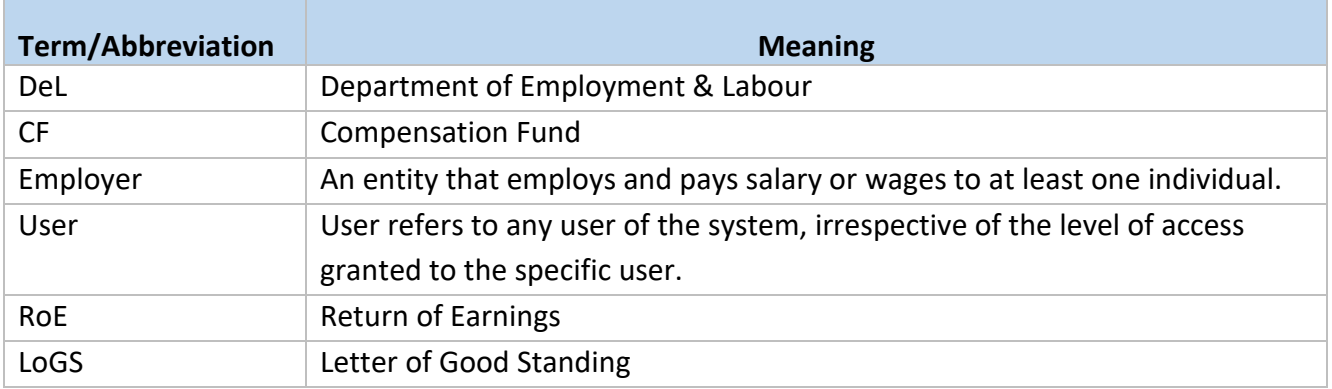

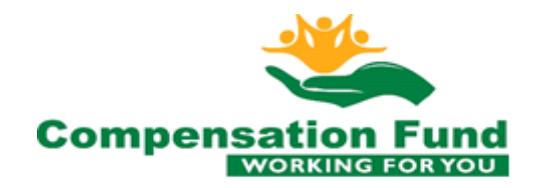